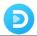

# Tutorial of SameMovie Discovery+ Video Downloader for Mac

#### **Overview**

- Introduction
- Key Features
- System Requirements

## **Purchase & Registration**

- Purchase License
- Registration Tips

#### **Installation & Interface**

- Installation
- Main Interface
- Menu

## **Tutorials**

- Log into Discovery+ Account
- Customize Output Settings
- Search for Discovery+ Video
- Select Audio Track and Subtitle
- Download Discovery+ Video

## **Technical Supports**

- Support
- Contact

# Ð

#### Overview

- Introduction
- Key Features
- System Requirements

#### Introduction

Thanks for using SameMovie Discovery+ Video Downloader for Mac!

SameMovie DiscoveryPlus Downloader sports a handy and user-friendly interface that can be mastered by all types of users, regardless of their experience level. With SameMovie, you can download 1080P Discovery Plus videos in MP4 or MKV format. Both formats are the most widely used and supported video containers, meaning that you can play the downloaded videos smoothly on your computer, phone or any device. Equipped with the most advanced searching core, SameMovie makes it easy for you to add a video from Discovery+ for downloading. No need to spend the extra effort, this program will automatically recognize and search for the videos when you copy and paste a video URL from the Discovery+ website into the search box.

#### **Key Features**

- Get Discovery Plus videos downloaded in 1080P.
- Save Discovery Plus videos in MP4/MKV format.
- Preserve multi-language audios and subtitles.
- Intelligent search function & batch download mode.
- A handy and intuitive interface without no plugins.
- 100% clean & reliable, easy-to-use.

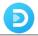

# **System Requirements**

- macOS 10.15 or above
- 1GHz processor or above
- 512 megabytes (MB) or higher RAM
- 1024\*768 resolution display or higher Monitor
- 1GB of available hard-disk space or higher

## **Purchase & Registration**

- Purchase SameMovie DiscoveryPlus Video Downloader for Mac
- Register SameMovie DiscoveryPlus Video Downloader for Mac

#### Purchase SameMovie DiscoveryPlus Video Downloader for Mac

SameMovie offers three subscription plans: Monthly, Yearly, and Lifetime plans.

To purchase a license key for DiscoveryPlus Video Downloader for Mac, please visit here.

#### 1. Why should I buy SameMovie DiscoveryPlus Video Downloader?

SameMovie DiscoveryPlus Video Downloader is a shareware, and the trial version only allows you to download the first 5 minutes of each video in HD quality. To get the full video, please purchase a license. After the purchase, you will be provided with your Registration Email and Registration key which will unlock the trial version limitation.

#### 2. What Benefits do we have after Registration?

- Unlimited use during the subscription period without any function restrictions.
- FREE upgrades to the latest versions of the same product.
- FREE technical support.

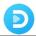

## Register SameMovie DiscoveryPlus Video Downloader for Mac

**Step 1:** Install and run SameMovie DiscoveryPlus Video Downloader on PC. First you should click the **Menu** icon or the **Key** icon on the upper right, and then select **Register** option to register your program.

**Step 2:** Please fill in the blanks with the **Registration Email** and **Registration Code**. You can use keyboard shortcuts to copy (Ctrl+C) and paste (Ctrl+V) your license in the registration window.

**Step 3:** After finishing the Registration, the limitation of the trial version will be removed.

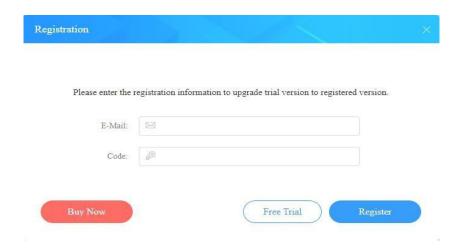

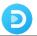

#### Notice:

- 1. Your computer should be connected with the Internet.
- 2. Make sure both the Registration Email and Registration key are provided by our company after you pay the registration fee. If you have not paid, please click **Buy Now** to purchase.
- 3. Please make sure Registration Email and Registration key you entered are both completely and correctly, if not, an error message will pop up as below:

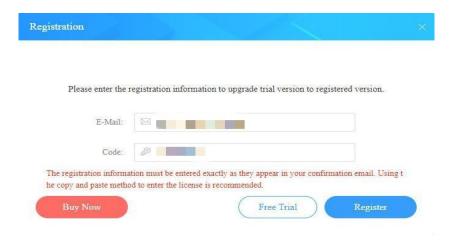

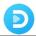

#### **Installation & Interface**

- Installation
- Main Interface
- Menu

#### Installation

To install this product, please refer to the following steps:

- 1. Download the latest version of SameMovie DiscoveryPlus Video Downloader through Download Center.
- 2. Double click the installation package of DiscoveryPlus Video Downloader for Mac to start installing the program on your computer. Then simply drag the SameMovie application's icon to your Applications folder.
- 3. Follow the instructions to finish the installation.

#### Main Interface

Launch SameMovie for Mac and you will see the main interface as below:

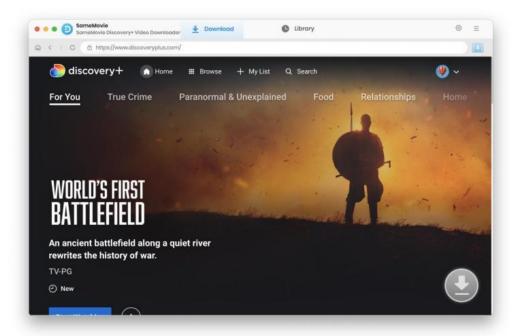

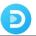

#### Menu

Click the Menu button on the upper-right corner, and you will see a dialogue as below:

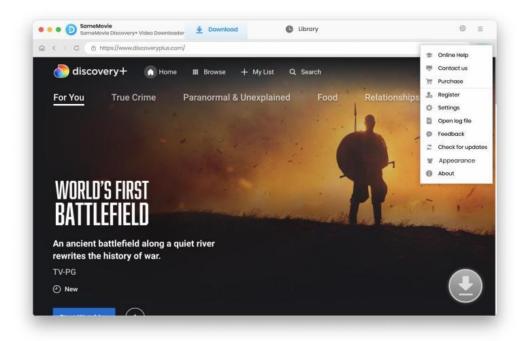

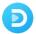

#### **Tutorials**

- Log into Discovery+ Account
- Customize Output Settings
- Search for Discovery+ Video
- Select Audio Track and Subtitle
- Download Discovery+ Video

## **Step 1: Log into Discovery+ Account**

Lanch SameMovie DiscoveryPlus Video Downloader first. Then you need to log in to your Discovery Plus account in the following pop-up window.

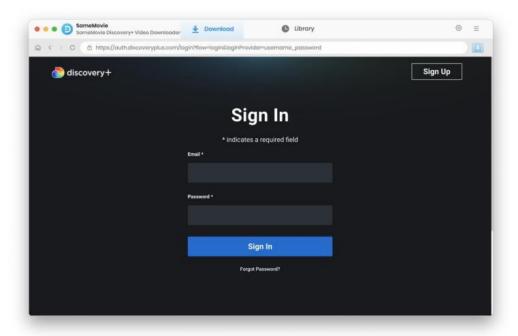

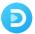

## **Step 2: Customize Output Settings**

In the "Settings" window, SameMovie provides the options to choose the video format (MP4 or MKV), video quality, audio language, subtitle language, output path, and more.

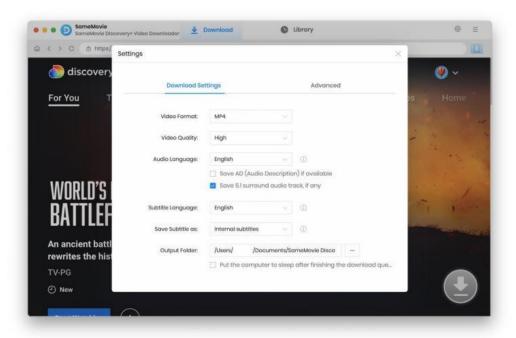

## Step 3: Search for Discovery+ Video

Utilize the embedded Discovery+ player to browse and preview videos before downloading, or choose a more direct approach by typing the video name/keywords into the search box at the top right corner. It will help you locate the videos soon.

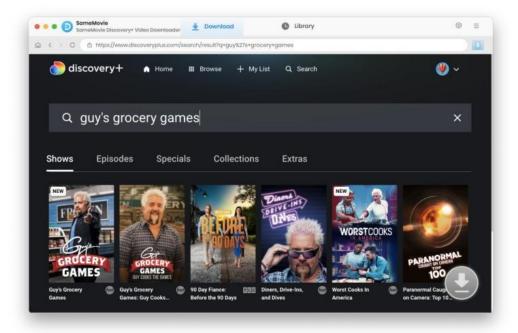

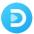

## **Step 4: Select Audio Track and Subtitle**

Click the blue arrow icon, and select the desired season and episodes. For personalized output settings on specific titles, choose "Advanced Download" in the bottom left corner. Here you can customize video sizes, audio tracks, subtitle languages, and more.

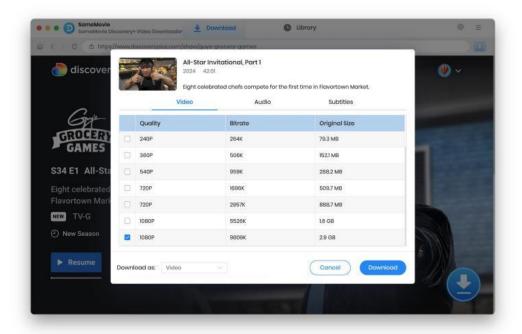

## **Step 5: Download Discovery+ Video**

Click the "Download" button to start downloading your video. The video will be saved in the output folder you've chosen before. You can also click the "Library" to check your download history.

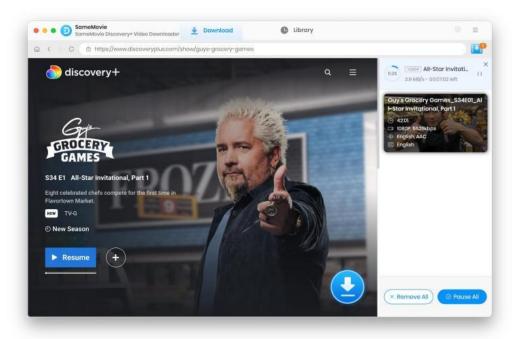

# Ð

#### **Support & Contact**

Support

Contact

#### **Support**

For more information, please visit SameMovie official website:

Home Page: <a href="https://www.samemovie.com/">https://www.samemovie.com/</a>

Product Page: https://www.samemovie.com/discoveryplus-video-downloader-for-mac.html

If you have any problem, you may help yourself with SameMovie FAQ:

FAQ Page: <a href="https://www.samemovie.com/faqs-discoveryplus-video-downloader.html">https://www.samemovie.com/faqs-discoveryplus-video-downloader.html</a>

Support Page: <a href="https://www.samemovie.com/discoveryplus-video-downloader-mac/online-help.html">https://www.samemovie.com/discoveryplus-video-downloader-mac/online-help.html</a>

#### Contact

If you encounter any problems that you can't figure out, please contact SameMovie technical support team for further assistance. Technical support inquiry, suggestion, feedback, proposal, compliments, or criticism, are all welcome.

We are always ready to serve you with prompt and useful email support. From Monday to Friday, we will answer your emails within 24 hours. If you send emails during weekends, we will answer your questions on the next Monday. Please allow time lag due to different time zones.

Support E-Mail: support@samemovie.com